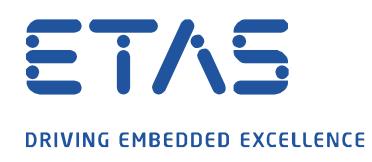

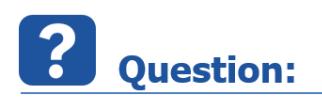

**HSP 업데이트 툴, MDA V8.x 또는 INCA** 를 설치하다가 다음과 같은 에러가 나면 어떻게 해야 하나요? :

 $\cancel{\alpha}$ 

**Visual C ++ 2015 업데이트 2 재배포 가능 패키지 (x64) 구성 요소를 설치하지 못했습니다.**

**에러 코드 1638.**

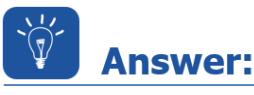

**일부 컴퓨터에서 Microsoft 구성 요소 Visual C ++ 2017 재배포 가능 패키지가 제대로 등록되지 않았습니다. HSP 업데이트 툴, MDA 또는 INCA 를 설치할 때 설치 프로그램은 Windows 레지스트리 항목을 읽어 구성 요소를 사용할 수 있는지 확인합니다.**

**사용할 수 없는 경우 VC ++ 2015 패키지 설치를 시도합니다. 그러나 최신 버전이 이미 존재하므로 운영 체제에서 이를 거부합니다.**

**MS Visual C ++ 2017 재배포 가능** 구성 요소를 다시 등록하여 성공적으로 복구하면 **HSP 업데이트 툴, MDA 또는 INCA** 가 성공적으로 설치됩니다.

관리 권한으로 다음 단계를 수행하십시오.

- 1. **제어판**을 엽니다.
- 2. **프로그램 및 기능** 열기^

industrial property rights.

© ETAS GmbH 2020. All rights reserved, also regarding any disposal, exploitation, reproduction, editing, distribution, as well as in the event of applications for

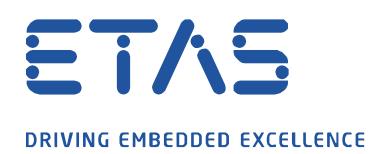

3. **MS Visual C ++ 2017 재배포 가능 (x64)** 구성 요소를 마우스 오른쪽 단추로 클릭하고 **변경**을 클릭합니다.

 $\beta$ 

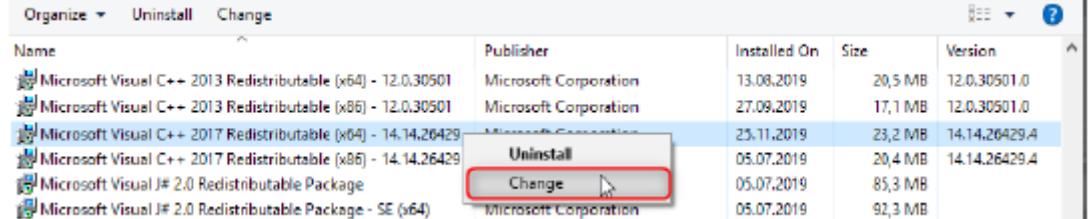

4. 구성 요소를 복구하려면 **복구** 버튼을 클릭하십시오.

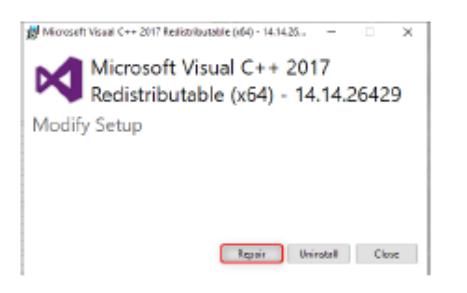

5. 성공적으로 복구한 후에는 다시 시작해야 합니다. 창을 닫고 이때 다시 시작하지 마십시오.

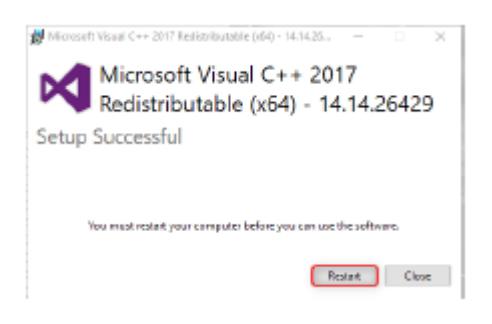

- 6. 그런 다음 **MS Visual C ++ 2017 재배포 가능 패키지 (x86)** 구성 요소를 사용하여 동일한 프로세스를 수행합니다. 성공적으로 복구된 후에만 다시 시작해야 합니다.
- 7. 이 프로세스 후에 **HSP 업데이트 툴, MDA 또는 INCA** 와 같이 원하시는 설치를 하십시오.

industrial property rights.

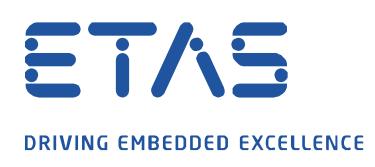

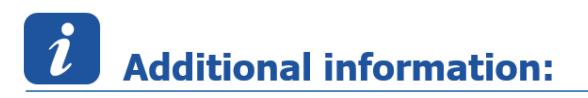

동일한 문제가 여전히 존재하지만 **MS Visual C ++ 2015 재배포 가능** 구성 요소만 설치한 경우 위의 동일한 절차가 구성 요소 **MS Visual C ++ 2017 재배포 가능 패키지 (x86) 및 (x64)**에 대해 수행됩니다.

 $\beta$ 

## $\mathbb{R}$ In case of further questions:

추가 질문이 있으면 언제든지 지원 센터에 문의하십시오.

여기에서 모든 정보를 찾을 수 있습니다 : [https://www.etas.com/ko/support/support\\_hotlines.php](https://www.etas.com/ko/support/support_hotlines.php)

이 정보 ("FAQ"라고 함)는 완전성 또는 정확성에 대한 어떠한 (명시적 또는 묵시적) 보증 또는 약속 없이 제공됩니다. 고의적 손해의 경우를 제외하고 이타스는 이 정보의 사용으로 인해 발생하거나 발생할 수 있는 손실 및 손해 (간접적, 특별 또는 결과적 손해 포함)에 대해 책임을 지지 않습니다.

industrial property rights.